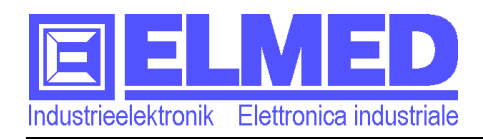

Mitterweg 25 – Via di Mezzo ai Piani 25 I-39100 Bozen - Bolzano Tel.:0471 977236 - Fax:976525 e-mail: info@elmed.it http://www.elmed.it

# "Beregnung"

### Visualisierungs-Software einer Beregnungsanlage

# Anleitung

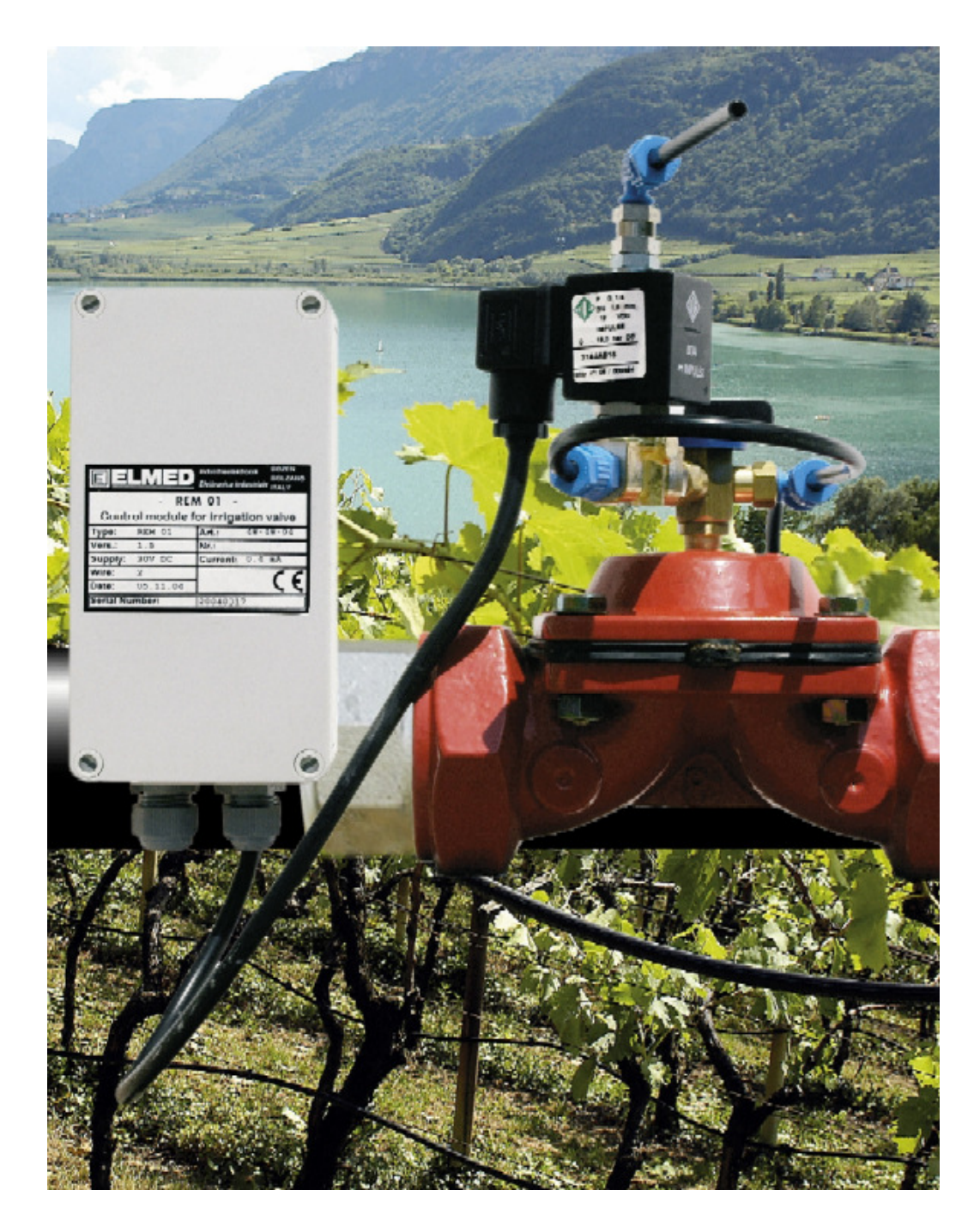

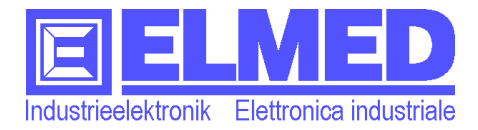

### **DAS INHALTSVERZEICHNIS:**

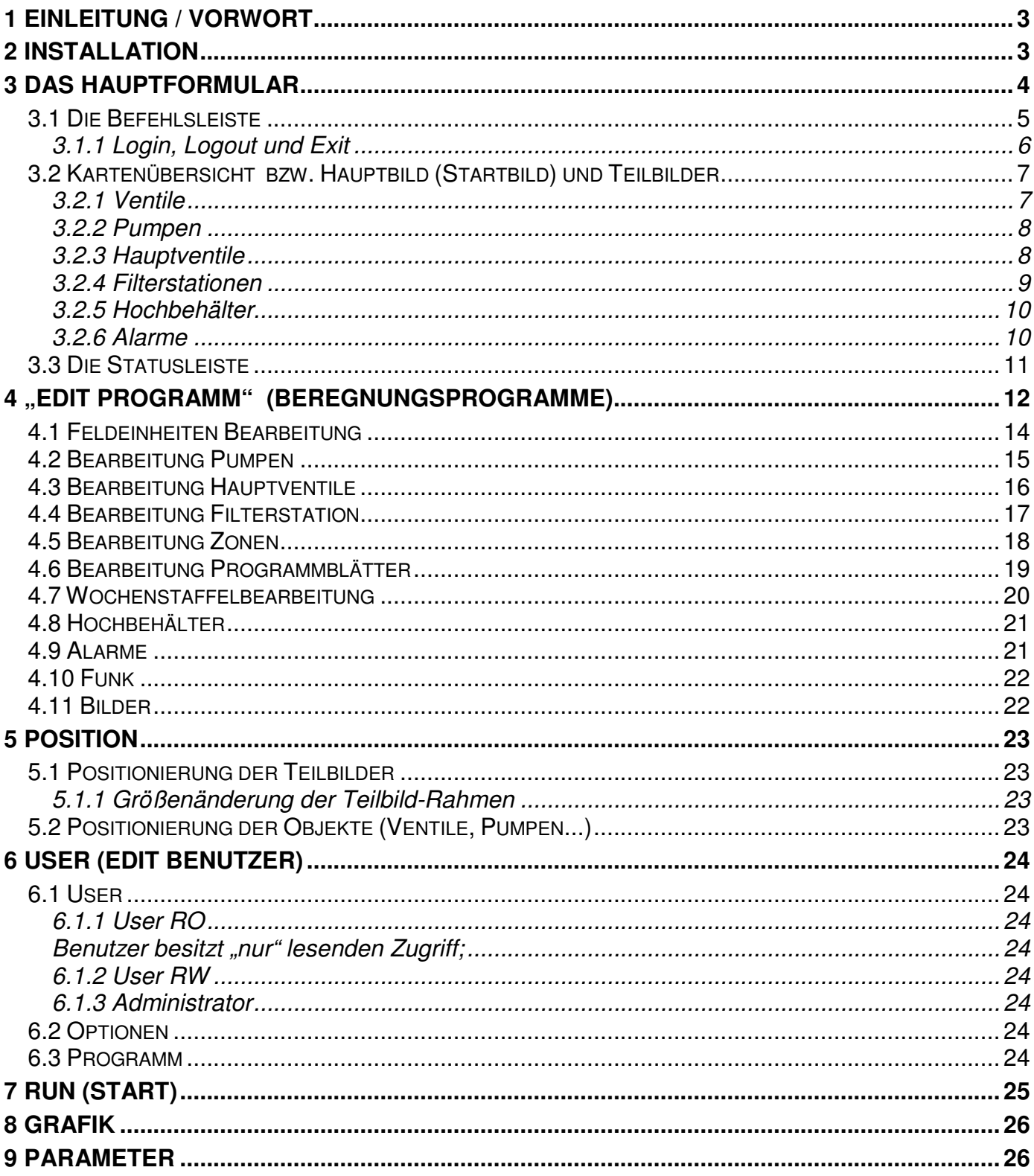

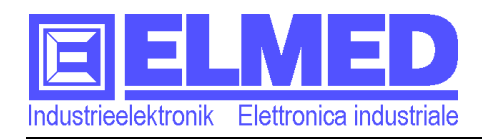

# 1 **Einleitung / Vorwort**

Text... In Vorbereitung

# 2 **Installation**

Text… In Vorbereitung

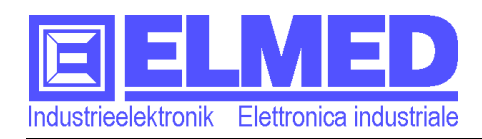

# 3 **Das Hauptformular**

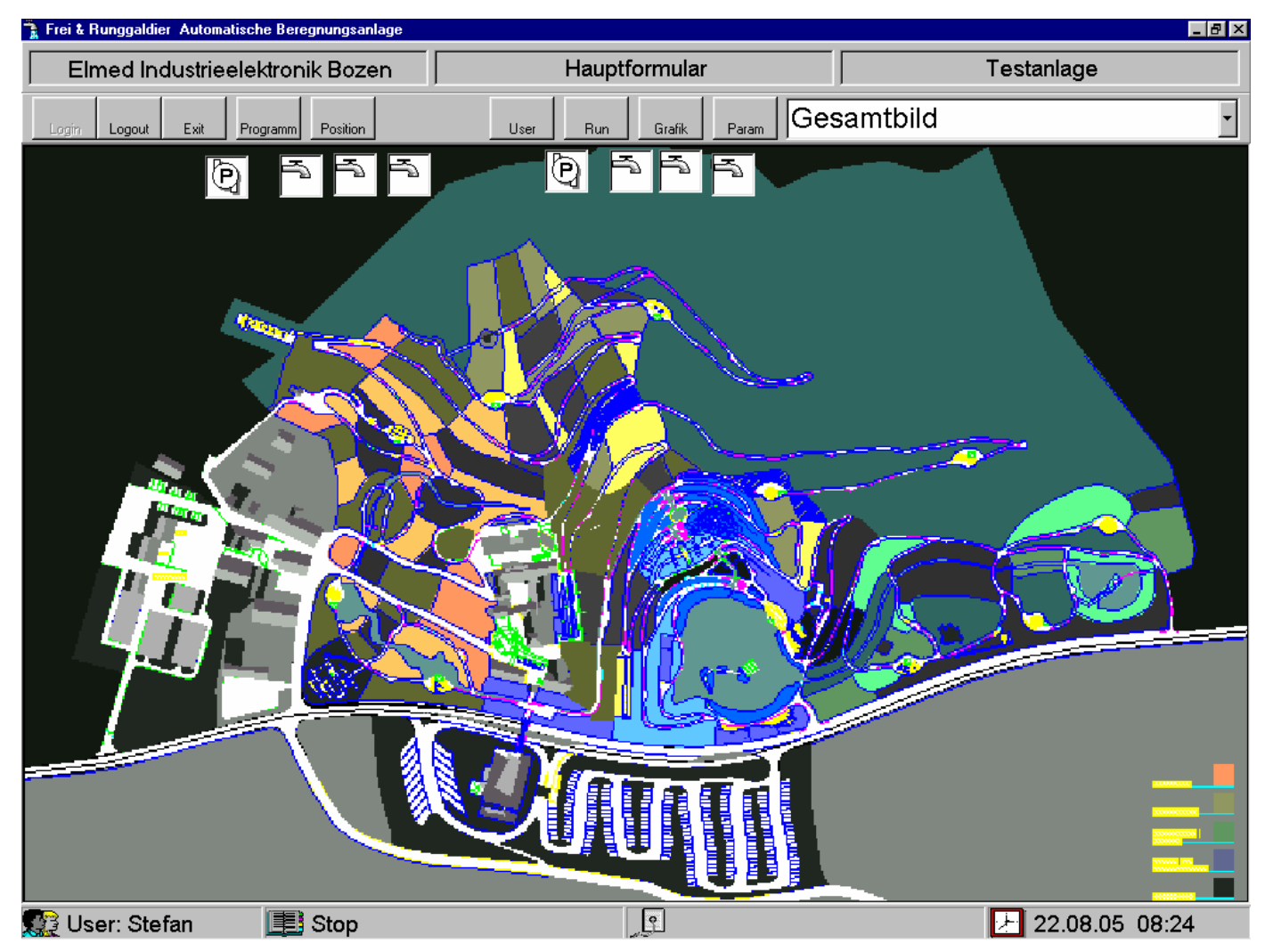

Abb. 1

Bevor Sie das Programm "Beregnung" starten, vergewissern Sie sich, dass der Dongle am Parallelport (Druckerport) angeschlossen ist. Anschließend wählen Sie das Programm "Beregnung" aus dem Windows-Startmenü bzw. Doppelklicken auf das entsprechende Symbol auf dem Desktop. Das Programm wird nun gestartet und nach einer kleinen Wartezeit erscheint das Hauptformular.

Das Hauptformular besteht grundsätzlich aus 3 Bereichen: Oben die Befehlsleiste; in der Mitte die Kartenübersicht mit den dazugehörigen Objekten (Ventile, Pumpen ec.); und ganz unten die Statusleiste.

Diese werden wie folgt im einzelnen beschrieben:

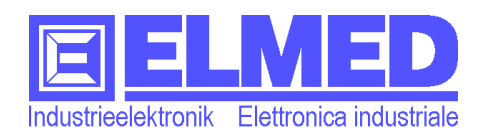

### 3.1 **Die Befehlsleiste**

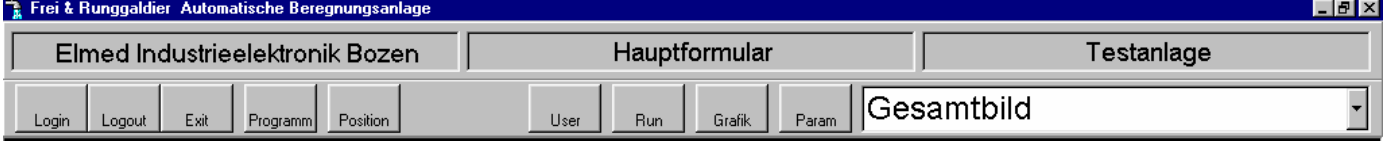

Abb. 2

In der Befehlsleiste befinden sich 9 Schaltflächen und ein Auswahlfeld.

• Die ersten 3 Schaltflächen "Login" "Logout" und "Exit" werden für das An- und Abmelden (Ein- und Ausloggen) und für das Beenden des Programms verwendet. (Siehe 3.1.1)

• Mit dem Drücken der Schaltfläche "**Programm**" öffnet sich das Fenster "Edit Programm" in dem Beregnungsprogramme, Objekte, Alarme ec. neu erstellt und geändert werden können (siehe Kapitel 4).

• Um Objekte wie Ventile, Pumpen und auch Teilbilder in der Kartenübersicht auf die richtige Position zu bringen, betätigt man die Schaltfläche "**Position**" (siehe Kapitel 5).

• Benutzer und deren Benutzerrechte werden unter "User" neu angelegt bzw. geändert (Kapitel 6).

• Mit "**Run**" können die gespeicherten Beregnungsprogramme gestartet werden. (Kapitel 7) Ohne die Aktivierung von "Run" wird keine der Feldeinheiten (Ventile, Pumpen...) aktiviert, auch manuell nicht.

• In der "Grafik" können die Gesamteinschaltzeiten einzelner Ventile / Pumpen betrachtet werden (Kapitel 8)

• Die Schaltfläche "Param" (für Parameter) dient für das Ändern programmspezifischer Einstellungen wie BaudRate (Übertragungsrate), COM-Port Auswahl, Zuweisungen der Icons (Symbole) oder der Name der Anlage. (Kapitel 9)

i Das **Auswahlfeld** enthält Bilder die im Hauptformular angezeigt werden können, dazu gehört das Startbild und – falls vorhanden – alle weitere Teilbilder zu denen Teilausschnitte der Kartenübersicht gehören können, oder andere Details wie Pumpenhaus oder Filterstation (Näheres auch unter Kapitel 4.11 "Bilder").

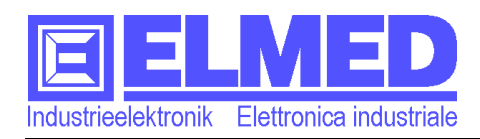

### 3.1.1 **Login, Logout und Exit**

Nach dem Aufstarten des Programms ist noch kein User (Benutzter) eingeloggt (angemeldet).

In diesen Zustand können keine Beregnungsprogramme gestartet oder geändert werden. Auch alle anderen Funktionen sind nicht zugänglich (Die gesamte Befehlsleiste mit Ausnahme von Login und dem Auswahlfeld sind deaktiviert). Zugänglich sind nur Start- und Teilbilder mit den dort befindlichen Objekten (Ventile, Pumpen...), die beim Anklicken auch nur lesend zugänglich sind.

#### **Login**

Um sich anzumelden, wird die "**Login**" Schaltfläche betätigt und im nun erschienenen Login-Fenster (Abb.3) der "**Username**" (Benutzername) mit dazugehörigem **Passwort** eingegeben, das anschließend mit der Eingabetaste oder mit der "Login"-Schaltfläche bestätigt wird.

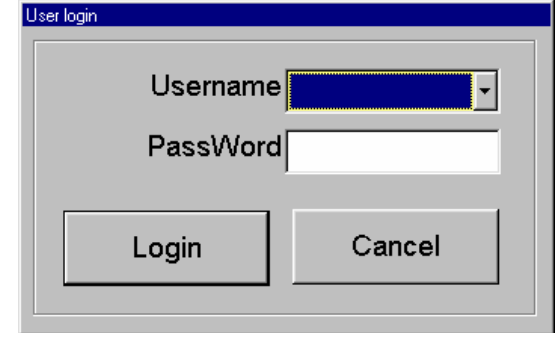

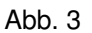

Nun können je nach Benutzerrechte ( $\rightarrow$  Kapitel 6) Beregnungsprogramme gestartet oder geändert werden bzw. andere Änderungen und Einstellungen im Programm vorgenommen werden.

sichtigtes Beenden des Beregnungsprogramms verhindert.

#### **Logout**

Nach Beendigung der Arbeit am Programm ist stets zu empfehlen, sich wieder abzumelden (mit dem Anklicken der "**Logout**"-Schaltfläche") um sicherzustellen, dass kein Unbefugter Änderungen vornehmen kann.

**Hinweis:** Im Logout-Modus laufen alle eingestellten Beregnungsprogramme wie vorgesehen weiter.

### **Exit**

Das Programm "Beregnung" kann nur mit der Schaltfläche "**Exit**" beendet werden, und auch nur im Eingeloggten Zustand mit den dazugehörigen Benutzerrechten (→ Kapitel 6). Hingegen wird mit dem Klicken auf das Schließen-Symbol (Abb.4) bzw. mit dem Verwenden der Tastenkombination Alt+F4 das Programm nicht (wie bei sonstigen Windows-Programmen üblich) beendet, sondern minimiert nur das Programmfenster zum Symbol an der Windows-Startleiste. So wird ein unbeab-

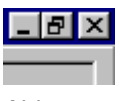

Ahh 4

**Hinweis:** Bei der Beendigung des Beregnungsprogramms werden alle laufenden Beregnungsprogramme beendet und alle Ventile geschlossen.

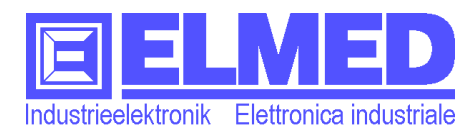

### 3.2 **Kartenübersicht bzw. Hauptbild (Startbild) und Teilbilder**

Die Kartenübersicht soll helfen, die gesamte Anlage immer im Blickfeld zu behalten. Je nach Größe der Anlage können Teilbilder (dazu können Kartenausschnitte oder spezielle Räume für Pumpen und Ventile gehören) zusätzlich eingebunden werden, um den Überblick nicht zu verlieren.

Das **Hauptbild** (wird im Programm auch als **Startbild** bezeichnet) wird immer gleich nach dem Starten des Programms im Hauptformular angezeigt.

Zu den **Teilbildern** gelangt man stets mit dem Auswahlfeld (in der Befehlsleiste ganz rechts) oder falls vorhanden durch Klicken auf "Teilbildfenster" im Hauptbild.

In den Haupt- und Teilbildern befinden sich verschiedene Objekte wie Ventile, Pumpen oder Filterstationen. (Wenn möglich ungefähr an der Stelle im Kartenausschnitt, wo sie auch in Wirklichkeit anzutreffen sind.)

Diese Objekte zeigen schon durch ihr Symbol, in welchem Zustand sie sich befinden. Die Objekte können auch angeklickt werden, worauf sich das dazugehörige Objektfenster öffnet, in welchem verschiedene Angaben zum Objekt enthalten sind (wie Name, Funktion oder Status).

Nun aber die Objekte im Einzelnen:

### 3.2.1 **Ventile**

Die Symbole und ihre Bedeutung:

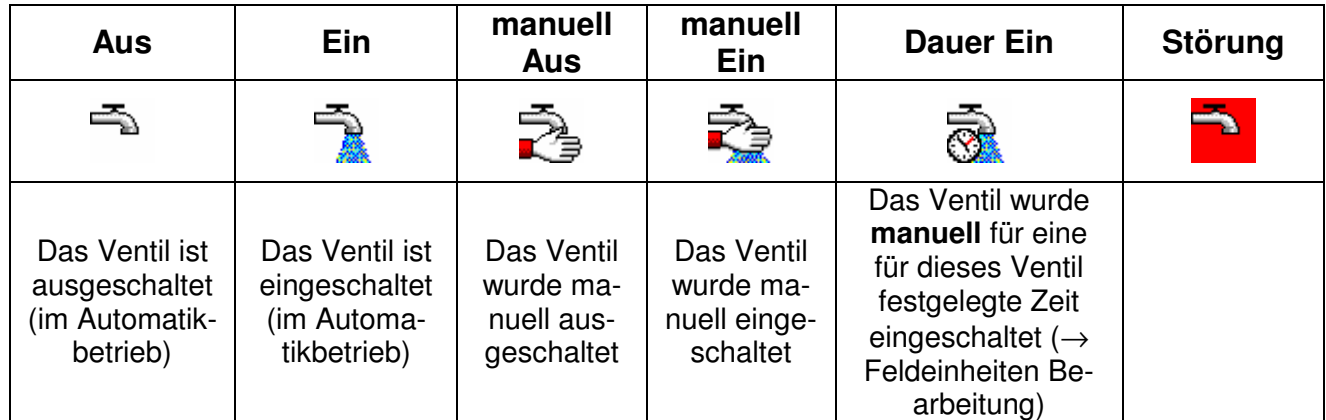

Tab. 1

Das Objektfenster:

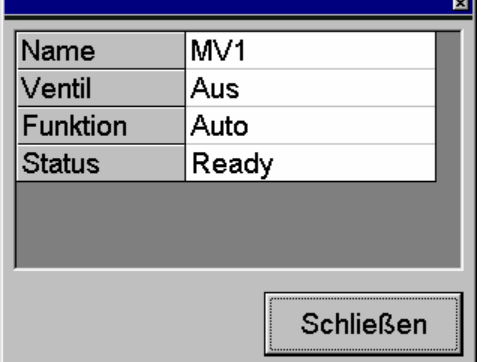

Im Fenster werden folgende Daten angezeigt:

- 1) Dar Name des Ventils.
- 2) Der Schaltzustand des Ventils "Ein" oder "Aus".

3) Die Ventilfunktion, entweder Auto für Automatikbetrieb oder eine der manuellen Funktionen: Aus, Ein oder Dauer Ein. Dieses Feld können berechtigte User auf **manuellen Betrieb** umstellen (Auf das Feld klicken und die entsprechende Funktion auswählen).

4) Der Status des Ventils, im Normalfall "Ready", ansonsten wird hier eine Störung gemeldet.

Abb. 5

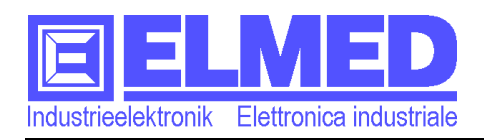

### 3.2.2 **Pumpen**

Die Symbole und ihre Bedeutung:

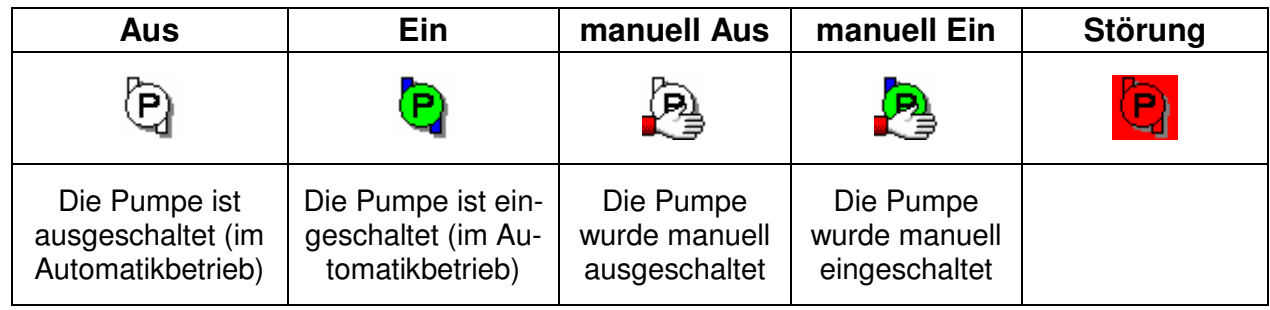

Tab. 2

Das Objektfenster:

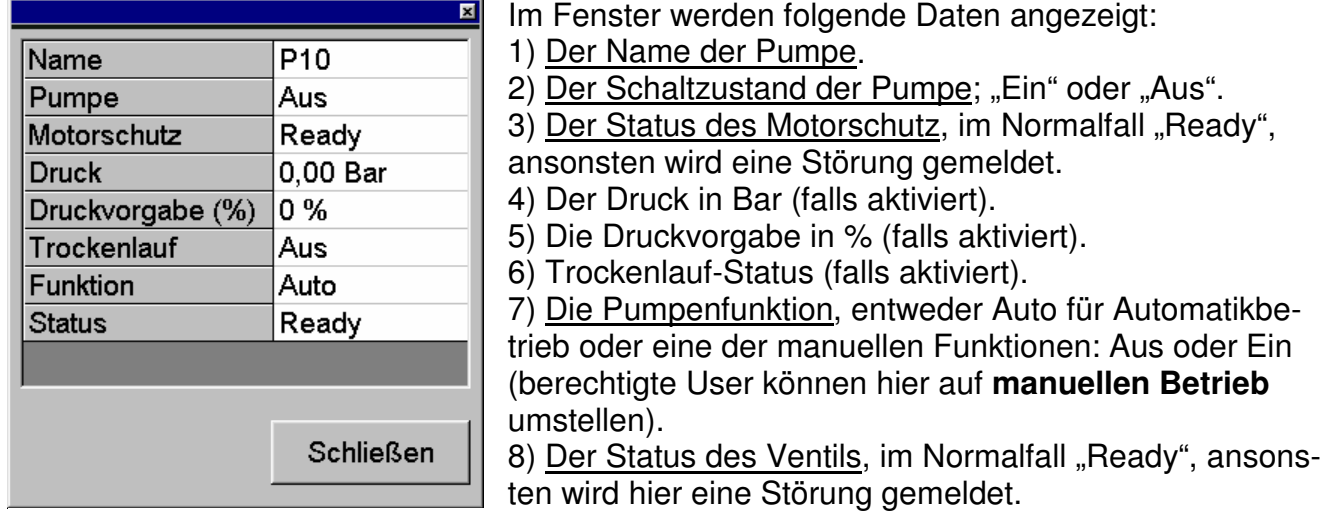

Abb. 6

### 3.2.3 **Hauptventile**

Die Symbole und ihre Bedeutung:

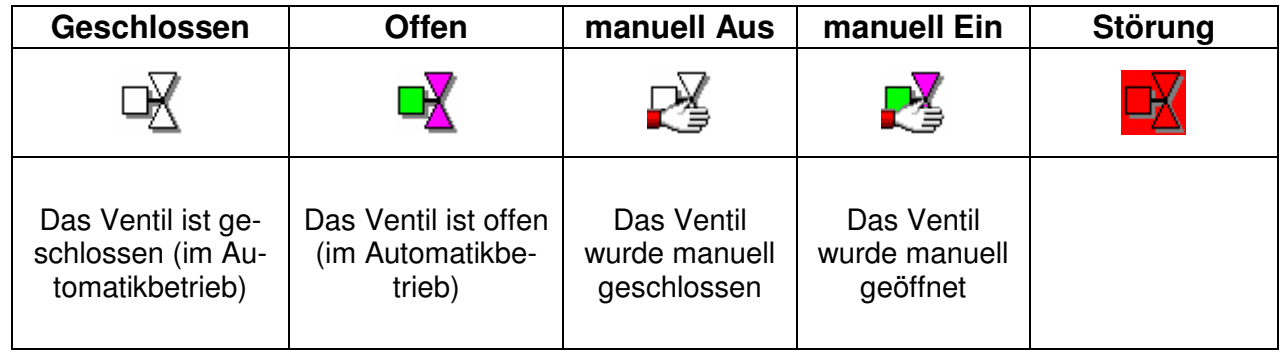

Tab. 3

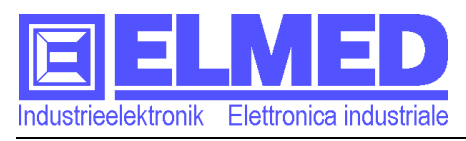

#### Das Objektfenster:

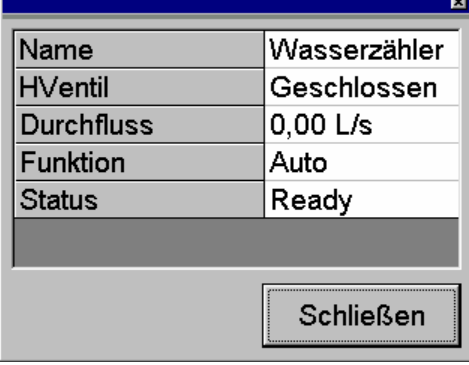

Im Fenster werden folgende Daten angezeigt:

1) Der Name des Ventils.

2) Der Schaltzustand des Ventils "Offen" oder "Geschlossen".

3) Die Durchflussanzeige in Liter pro Sekunde (falls aktiviert).

4) Die Ventilfunktion, entweder Auto für Automatikbetrieb oder eine der manuellen Funktionen: Aus oder Ein (berechtigte User können hier auf **manuellen Betrieb** umstellen).

Abb. 7

5) Der Status des Ventils, im Normalfall "Ready", ansonsten wird hier eine Störung gemeldet.

### 3.2.4 **Filterstationen**

Die Symbole und ihre Bedeutung:

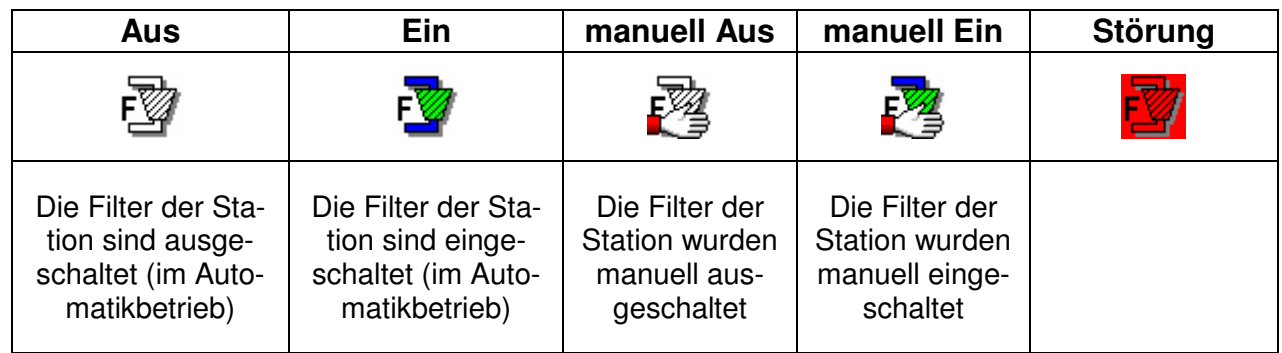

Tab. 4

Das Objektfenster:

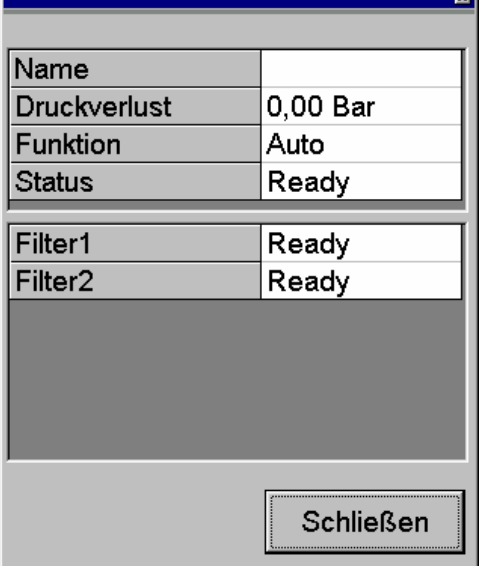

Im Fenster werden folgende Daten angezeigt:

1) Der Name der Filterstation.

2) Der Druckverlust in Bar.

3) Die Filterfunktion, entweder Auto für Automatikbetrieb oder eine der manuellen Funktionen: Aus oder Ein (berechtigte User können hier auf **manuellen Betrieb** umstellen).

Voraussetzung dafür: Die Filterstation muss mind. einen schaltbaren Filter besitzen.

4) Der Status der Filterstation, im Normalfall "Ready", Ansonsten wird hier eine Störung gemeldet.

5) Der Status einzelner Filter, im Normalfall "Ready"

Abb. 8

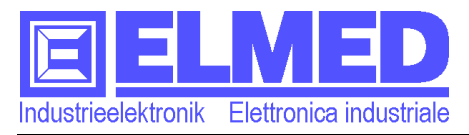

### **Hochbehälter**

Die Symbole und ihre Bedeutung:

HB<sub>1</sub>

Aus

0%

Aus

Aus

Auto

Ready

**Schließen** 

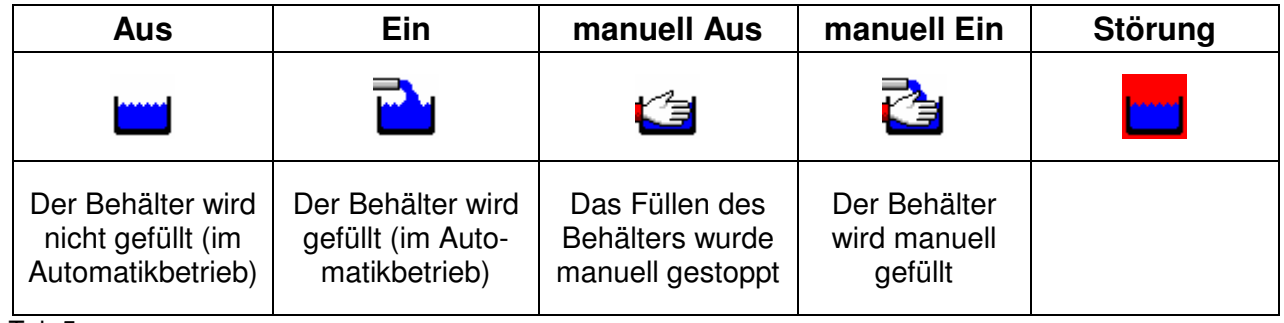

 $\overline{\mathbf{x}}$ 

Tab.5

Name

Ventil

Pumpe

**Status** 

**Funktion** 

Füllung

Füllstand

Das Objektfenster:

Im Fenster werden folgende Daten angezeigt:

1) Der Name des Hochbehälters.

2) Der Schaltzustand des Behälters: Füllung "Ein" oder "Aus".

3) Der Füllstand in Prozent.

4) Der Schaltzustand des für die Füllung notwendigen Ventils: "Ein" oder "Aus".

5) Der Schaltzustand der für die Füllung notwendigen Pumpe: "Ein" oder "Aus" (falls vorhanden).

6) Die Füllfunktion, entweder Auto für Automatikbetrieb oder eine der manuellen Funktionen: Aus oder Ein (berechtigte User können hier auf **manuellen Betrieb** umstellen).

Abb.9

7) Der Status des Hochbehälters, im Normalfall "Ready", ansonsten wird hier eine Störung gemeldet.

### 3.2.5 **Alarme**

Die Symbole und ihre Bedeutung:

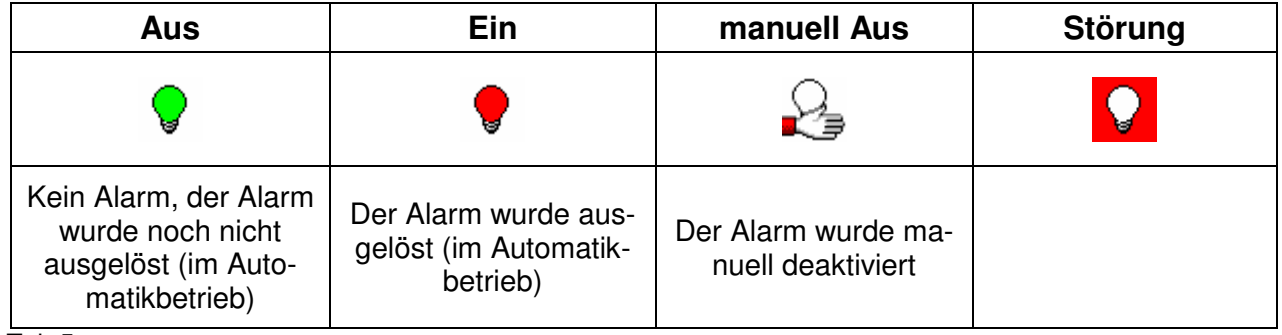

Tab.5

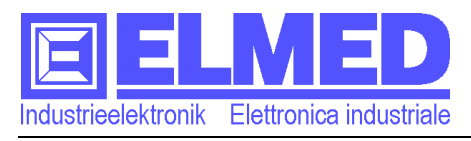

#### Das Objektfenster:

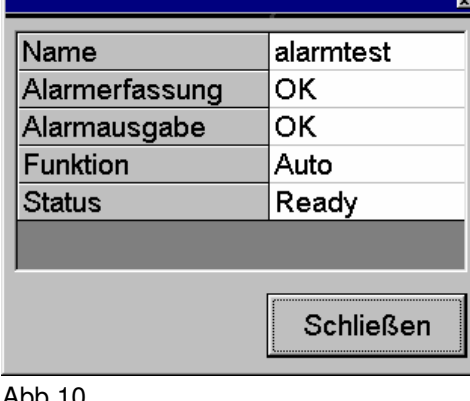

Abb.10

Im Fenster werden folgende Daten angezeigt:

1) Der Name des Alarms.

2) Zustand der Alarmerfassung, im Normalfall "OK" d.h. es wurde noch kein Alarm ausgelöst.

3) Zustand der Alarmausgabe, im Normalfall "OK" d.h. die Alarmausgabe wurde noch nicht aktiviert.

4) Die Alarmfunktion, entweder Auto für Automatikbetrieb also in Betrieb, oder manuell auf "Aus" geschaltet, ein möglicher Alarm kann dann nicht mehr ausgegeben werden. (berechtigte User können hier auf **manuellen Betrieb** umstellen).

5) Der Status, im Normalfall "Ready", ansonsten wird hier eine Störung gemeldet.

### 3.3 **Die Statusleiste**

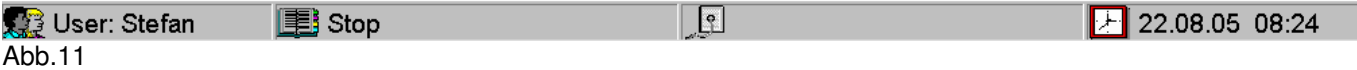

In der Statusleiste werden folgende 4 Parameter angezeigt:

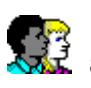

 a) **Der aktuelle User:** Hier wird der aktuelle Benutzername angezeigt, der sich ins Programm "eingeloggt" (angemeldet) hat.

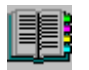

 b) **Das laufende Programm:** Hier wird das gerade laufende Programm angezeigt, beginnend mit **"Run"** und dahinter der Name des Beregnungsprogramms. Läuft kein Programm, so wird dies mit einen schlichten "Stop" angezeigt. Alle Ventile und Pumpen sind dann ausgeschaltet.

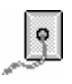

**Die Kommunikation mit den Feldeinheiten:** Hier wird angezeigt, mit welcher Feldeinheit (Ventil, Pumpe, Filter,...) das Programm gerade in Verbindung steht.

d) **Die Uhr:** Hier wird ständig das aktuelle Datum und die aktuelle Uhrzeit angezeigt .

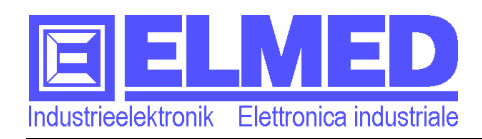

# 4, Edit Programm" (Beregnungsprogramme)

Ins "Edit Programm" gelangt man mit Anklicken der Schaltfläche "Progr." im Hauptformular. "Edit Programm" ist wohl das eigentliche Herzstück des Beregnungsprogramms, hier können beliebig viele Beregnungsprogramme für die unterschiedlichsten Zonen für verschiedenen Zeiten/Wochentage zusammengestellt werden.

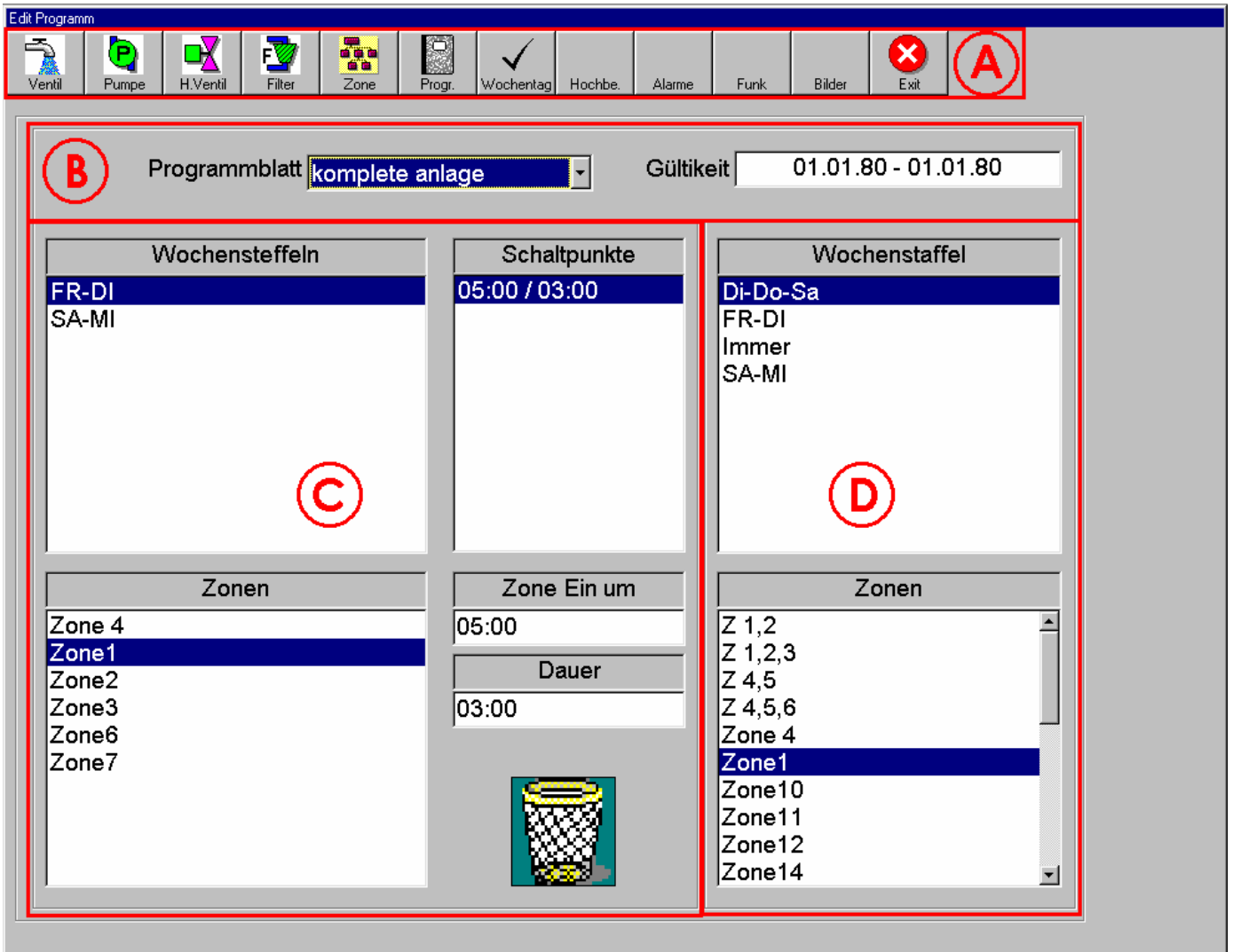

#### Abb.12

Das Fenster "Edit Programm" besteht aus vier wichtigen Bereichen, die in der Abb.12 mit den Buchstaben **A**, **B**, **C** und **D** gekennzeichnet sind.

- **Im Bereich A** befindet sich die Befehlsleiste mit deren Hilfe Ventile, Pumpen, Zonen Programmblätter, Wochenstaffeln ec. hinzugefügt, bearbeitet oder wieder gelöscht werden können (natürlich nur jener "User" mit der dafür benötigten Berechtigung). Die einzelnen Menüpunkte werden ab Kapitel 4.1 näher beschrieben.
- i Um ein neues Beregnungsprogramm erstellen/bearbeiten zu können, muss zunächst im **Bereich B** Ein Programmblatt ausgewählt werden, dafür muss mindestens schon ein Programmblatt existieren (Erstellt werden Programmblätter im Fenster "Bearbeitung Programmblätter" und ist mit der Schaltfläche "Progr." aufrufbar  $\rightarrow$  Kapitel 4.6)

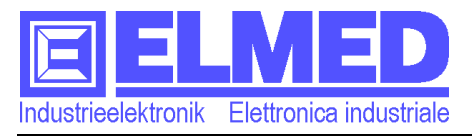

i Ist ein gewünschtes Programmblatt ausgewählt, können nun im **Bereich C** die gewünschten Beregnungsprogramme eingerichtet bzw. bearbeitet werden.

Für die Beregnung sind mehrere Informationen wichtig:

- o An welchen Wochentagen sollen die Ventile/Pumpen einschalten?
- o In welchen Zonen befinden sich die Ventile/Pumpen, die geschaltet werden sollen?
- o Zur welcher Uhrzeit und wie lange sollen die Ventile/Pumpen schalten?

 Und in genau der gleichen Reinenfolge wie die Fragen angeordnet sind, werden die einzelnen Schaltpunkte eingerichtet:

### **Punkt 1) Die Auswahl der Wochenstaffeln**:

Im Feld "Wochenstaffeln" (Bereich C) muss mindestens eine Wochenstaffel eingetragen werden. Es können nur jene Wochenstaffeln eingetragen werden, die sich im **Bereich D** "Wochenstaffel" befinden.

Dies geschieht entweder mit "*Drag & Drop*"<sup>1</sup> oder mit einem *Doppelklick* auf die gewünschte Wochenstaffel. Eine weitere Möglichkeit: Gewünschte Wochenstaffel markieren (anklicken) und anschließend die **Einfüge-Taste** betätigen.

**Hinweis:** Damit eine Wochenstaffel ausgewählt werden kann, muss sich im Bereich D unter "Wochenstaffel" mindestens eine Wochenstaffel befinden. (Erstellt werden die Wochenstaffeln im Fenster "Wochenstaffelbearbeitung" und ist mit der Schaltfläche .Wochentag" Aufrufbar.  $\rightarrow$  Kapitel 4.7)

### **Das Entfernen von Wochenstaffeln:**

Entweder man "zieht" den zu löschende Eintrag mit "Drag & Drop" in den dafür vorhandenen Papierkorb (Abb.13) oder der Eintrag wird durch Anklicken markiert und daraufhin mit der Entfern-Taste gelöscht.

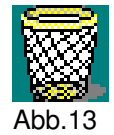

### **Punkt 2) Die Auswahl der Zonen:**

Für jede eingetragene Wochenstaffel muss mindestens eine Zone eingetragen werden. Dazu wird zunächst eine im Bereich C schon eingetragene Wochenstaffel markiert (draufklicken) und darauf im darunter liegendem Feld "Zonen" (Bereich C) die gewünschten Zonen eingetragen. Auch hier können nur Zonen eingetragen werden, die sich im **Bereich D** "Zonen" befinden.

Wie schon mit den Wochenstaffel können auch die Zonen mit "Drag & Drop", Doppelklick oder mit der Einfüge-Taste von D nach C verschoben werden.

**Hinweis:** Auch für das Eintragen der Zonen muss im Bereich D mindestens eine Zone vorhanden sein! (Erstellt werden die Zonen im Fenster "Bearbeitung Zonen" und ist mit der Schaltfläche "Zone" aufrufbar.  $\rightarrow$  Kapitel 4.5)

### **Das Entfernen von Zonen:**

Auch die Zonen können mit "Drag & Drop" in den Papierkorb entledigt werden bzw. mit der Entfern-Taste gelöscht werden.

### **Punkt 3) Die Schaltpunkte (Einschaltzeit und Dauer)**

Für jede eingetragene Zone muss mindestens ein Schaltpunkt angelegt werden. Dazu wird zunächst eine Zone ausgewählt (anklicken), danach muss das **Schaltpunkte-Feld** (In der Mitte des Mildschirms) ausgewählt werden (in dem man mit der linken Maustaste auf das Feld klickt). Nun kann mit Drücken der **Einfüge-Taste** ein neuer Schaltpunkt angelegt werden.

l

<sup>1</sup> Drag & Drop (ziehen und fallenlassen): Den ausgewählten Text mit gedrückter Maustaste auf die gewünschte Position bringen und dort loslassen.

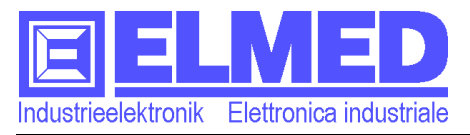

Im Feld "Zone Ein um" wird die Einschaltzeit eingetragen und zwar – wie für die Uhrzeit üblich – in Stunden und Minuten (hh:mm).

Die Einschaltdauer wird im Feld "**Dauer**" eingetragen, ebenfalls in Stunden und Minuten (hh:mm).

#### **Das Löschen der Schaltpunkte:**

Im Feld Schaltpunke können die einzelnen Schaltpunke entfernt werden, entweder mit Drag & Drop in den Papierkorb ziehen, oder den markierten Schaltpunkt mit der Entfern-Taste löschen.

### 4.1 **Feldeinheiten Bearbeitung**

Aufrufbar im "Edit Programm" mit der Schaltfläche "Ventil".

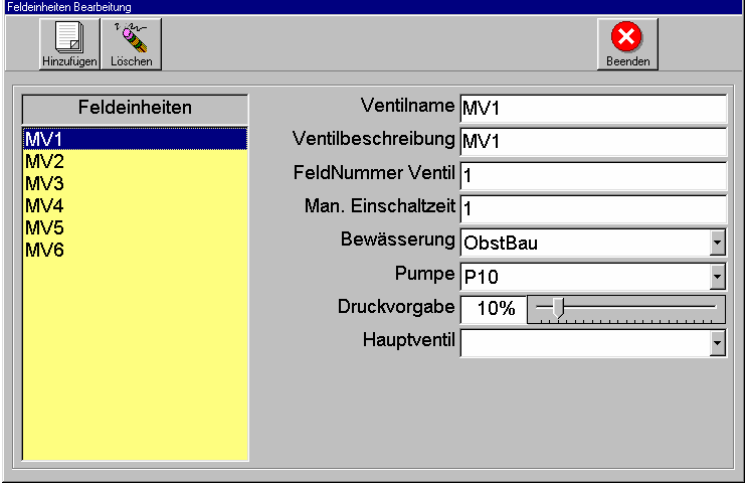

Abb.14

### **Hinzufügen neuer Feldeinheiten (Ventile):**

Neue Feldeinheiten können durch Anklicken des Symbols "**Hinzufügen**" oder durch Drücken der **Einfügetaste** im aktiven Feld "Feldeinheiten". Die neue Feldeinheit muss zunächst einen Namen erhalten, dazu bitte im Feld "Ventilname" die drei Fragezeichen (???) durch einen geeigneten Namen ersetzten.

### **Das Bearbeiten der Feldeinheiten (Ventile):**

Die zu bearbeitende Feldeinheit wird ausgewählt (Im Feld "Feldeinheiten" Abb.14), danach können die daneben stehenden Eingabefelder bearbeitet werden.

Die Eingabefelder im Einzelnen:

**Ventilname**: Ist erforderlich und sollte eindeutig sein.

**Ventilbeschreibung**: (optional) Hier kann ein beliebiger Text eingetragen werden, um das Ventil genauer identifizieren zu können.

**FeldNummer Ventil**: Ist erforderlich und muss mit der Adresse des Steuermoduls (z.B. REM01) welches das Ventil ansteuert, identisch sein.

**Man. Einschaltzeit**: (optional) Die manuelle Einschaltzeit wird in Minuten angegeben. Sie kommt dann zu tragen, wenn im laufenden Beregnungsprogramm das Ventil manuell auf "Dauer Ein" geschaltet wird, worauf das Ventil für die Dauer der hier eingetragene Zeit eingeschaltet bleibt.  $(\rightarrow$  siehe auch Kapitel 3.2.1)

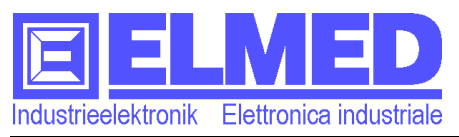

**Bewässerung**: (optional) Beschreibt die Art der Bewässerung für welche das Ventil verwendet wird. Zur Auswahl stehen: Obstbau, Weinbau oder Verschiedenes. Diese Auswahl hat zurzeit nur eine informelle Funktion.

- **Pumpe**: Diese Auswahl ist dann erforderlich, wenn für das Ventil auch eine Pumpe eingeschaltet werden muss (entsprechende Pumpe auswählen). Die Pumpen werden im Menüpunkt "Bearbeitung Pumpen" eingerichtet.  $(\rightarrow$  Kapitel 4.2)
- **Druckvorgabe**: Hier kann der prozentuelle Anteil des max. möglichen Wasserdrucks angegeben werden, der für das Ventil erforderlich ist. Gilt nur für jene Ventile, bei denen die entsprechenden Pumpen auch den Wasserdruck regeln können.
- **Hauptventil**: Diese Auswahl ist dann erforderlich, wenn für das Ventil auch ein Hauptventil eingeschaltet werden muss (entsprechendes Ventil auswählen). Die Hauptventile werden im Menüpunkt "Bearbeitung Hauptventile" eingerichtet. (→ Kapitel 4.3)  $\mathcal{F}_{\text{max}}$

**Das Entfernen von Feldeinheiten (Ventile):**

Das zu löschende Ventil auswählen (anklicken) und anschließend auf die *Schaltfläche "Lö***schen"** klicken oder man betätigt die **Entfern-Taste**.

### 4.2 **Bearbeitung Pumpen**

Aufrufbar im "Edit Programm" mit der Schaltfläche "Pumpe".

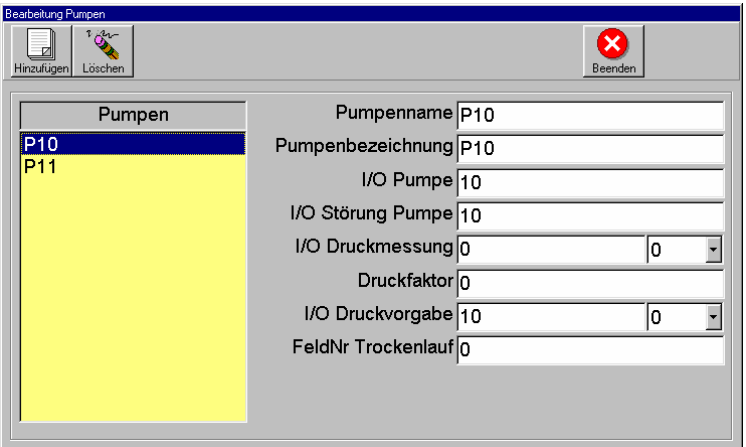

 $\overline{Abb.15}$ 

**Hinzufügen, bearbeiten und löschen von Pumpen:** 

Wie schon bei den Feldeinheiten (→ Kapitel 4.1) können auch hier mit Hilfe der beiden Schaltflächen "**Hinzufügen**" und "**Löschen**" oder mit der **Einfüge-** und **Entfern-Taste** neue Einträge erstellt oder bestehende gelöscht werden.

Für das Bearbeiten der Pumpen, muss die entsprechende Pumpe ausgewählt sein, dann können die daneben stehenden Felder bearbeitet werden:

**Pumpenname:** Ist erforderlich und sollte eindeutig sein.

**Pumpenbezeichnung**: (optional) Beliebiger Text.

**I/O Pumpe**: (erforderlich) Adressnummer der Steuereinheit, welche die Pumpe steuert.

**I/O Störung Pumpe**: Die Adressnummer der Steuereinheit, bei der die Störmeldung der

- Pumpe erfasst wird (meist ist es auch die Steuereinheit der Pumpe, und somit auch dieselbe Nummer).
- **I/O Druckmessung**: Die Adressnummer der Steuereinheit, welche die Messung aufnimmt. Daneben die Auswahl des Analogkanals.

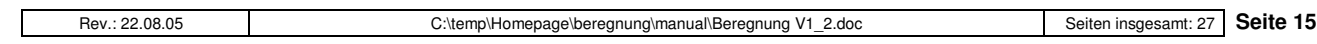

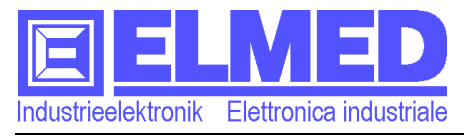

**Druckfaktor**: Der Wert, welche eine Analogeinheit besitzt. (Multiplikator)

**I/O Druckvorgabe**: (optional) Die Adressnummer der Steuereinheit, welche eine externe Druckvorgabe ausgibt.

**FeldNr. Trockenlauf**: (optional) Die Adressnummer der Steuereinheit, bei der die Meldung erfasst wird.

### 4.3 **Bearbeitung Hauptventile**

Aufrufbar im "Edit Programm" mit der Schaltfläche "H.Ventil".

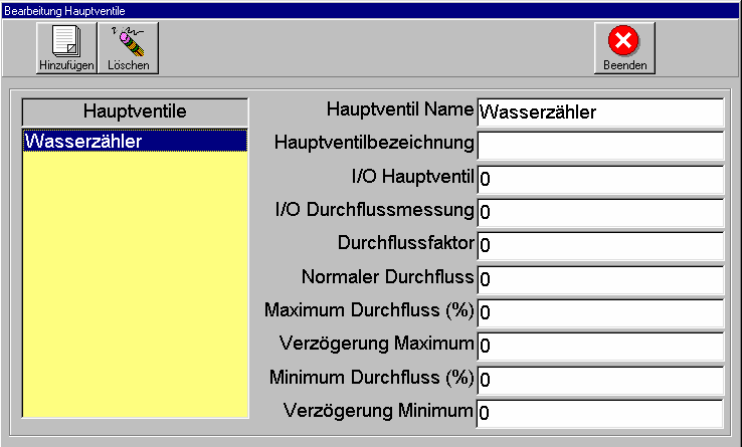

 $\overline{Abb.16}$ 

Das **Hinzufügen** und **Löschen** von Einträgen erfolgt mit den Schaltflächen "**Einfügen**" und "**Löschen**" bzw. mit der **Einfüge-** und **Entfern-Taste**.

Für die Bearbeitung das entsprechende Ventil auswählen, die nebenstehenden Felder können anschließend bearbeitet werden.

**Hauptventil Name**: Ist erforderlich und sollte eindeutig sein.

**Hauptventilbezeichnung**: (optional) Beliebiger Text.

**I/O Hauptventil**: (erforderlich) Adressnummer der Steuereinheit.

**I/O Durchflussmessung**: (optional) Adressnummer der Steuereinheit.

**Durchflussfaktor**: Der Wert, welche eine Analogeinheit besitzt. (Multiplikator)

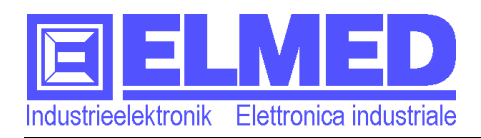

## 4.4 **Bearbeitung Filterstation**

Aufrufbar im "Edit Programm" mit der Schaltfläche "Filter".

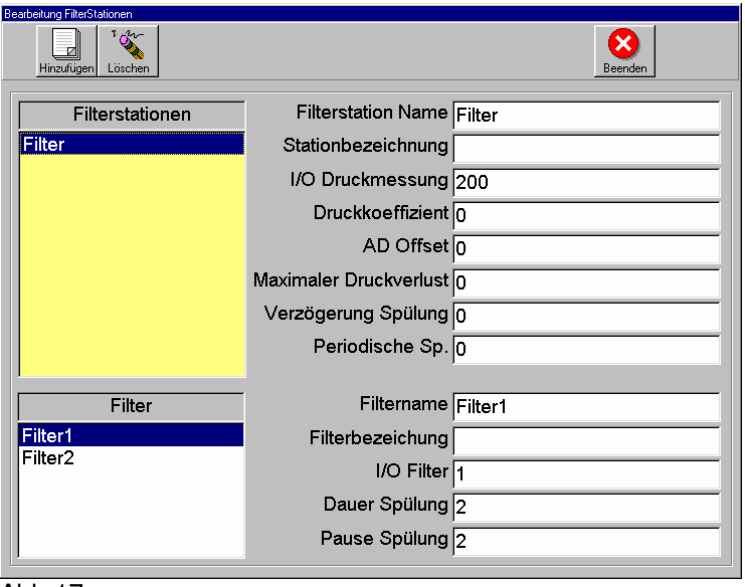

Das **Hinzufügen** und **Löschen** von Filterstationen erfolgt mit den Schaltflächen "**Einfügen**" und "**Löschen**" bzw. mit der **Einfüge**- und **Entfern-Taste**.

Für das Hinzufügen einzelner Filter wird zunächst die Filterstation – in der die Filter eingetragen werden sollen – angeklickt, anschließend muss das Feld "Filter" ausgewählt werden (anklicken) und erst dann kann die Einfüge-Taste oder die Schaltfläche "Einfügen" betätigt werden.

Für die Bearbeitung der Felder muss zuvor die entsprechende Station/Filter ausgewählt werden.

Felder für die Filterstation:

**Filterstation Name:** (erforderlich) Eindeutiger Name.

**Stationsbezeichnung**: (optional) Beliebiger Text.

**I/O Druckmessung**: (erforderlich) Adressnummer der Steuereinheit.

**Druckkoeffizient**: Der Wert, welche eine Analogeinheit besitzt. (Multiplikator)

Felder für die einzelnen Filter:

**Filtername**: (erforderlich) Eindeutiger Name.

**Filterbezeichnung**: (optional) Beliebiger Text.

**I/O Filter**: (erforderlich) Adressnummer der Steuereinheit.

Abb.17

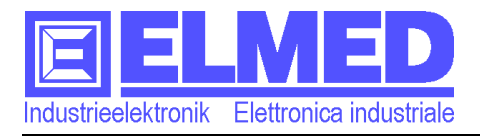

### 4.5 **Bearbeitung Zonen**

Aufrufbar im "Edit Programm" mit der Schaltfläche "Zone".

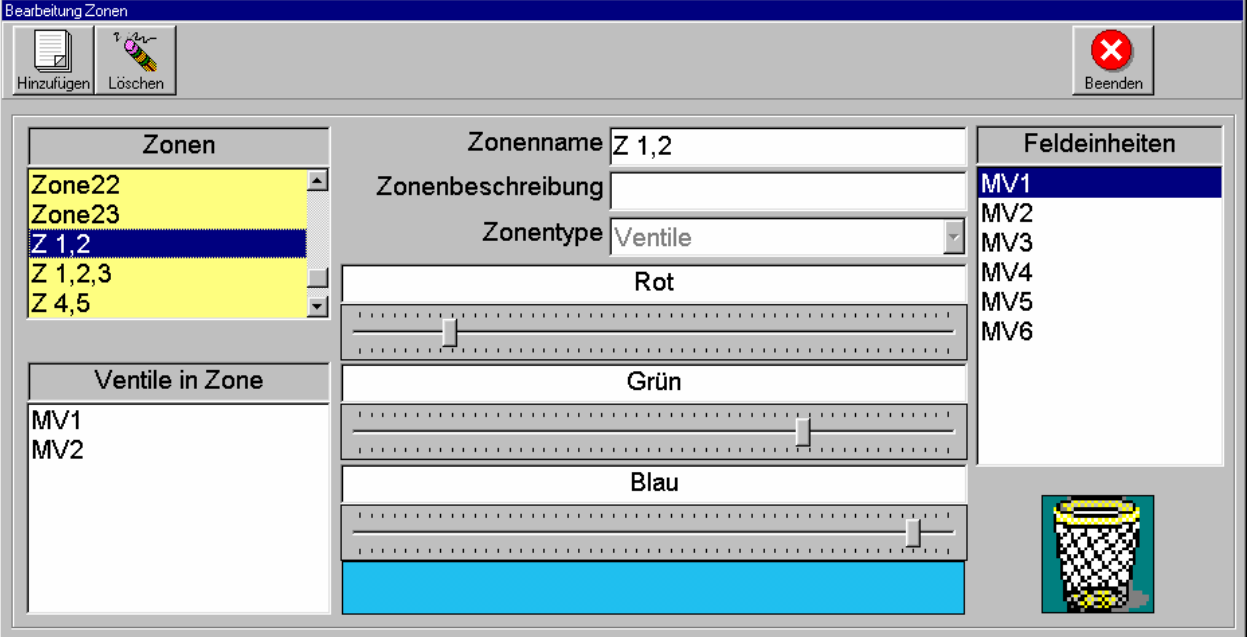

#### Abb.18

Die gesamte zu bewässernde Anlage kann in eine oder mehrere Bereiche (die so genannten Zonen) aufgeteilt sein. In jeder dieser Zonen können sich wiederum eine oder mehrere Ventile (ggf. auch Pumpen) befinden, die für diese Zone immer gemeinsam geschaltet werden. Im Menüpunkt "Bearbeitung Zonen" können diese Zonen eingerichtet werden.

### **Zonen erstellen / bearbeiten:**

Neue Zonen erstellt man mit der Schaltfläche "**Hinzufügen**" (bzw. mit der **Einfüge-Taste** wenn Das Feld "Zonen" gewählt ist).

Jede Zone sollte einen eindeutigen Namen bekommen, den man in das Feld "Zonennamen" einträgt.

In das Feld "**Zonenbeschreibung**" kann ein beliebiger Text eingetragen werden. Im Auswahlfeld "**Zonentype**" wird entschieden, ob die Zone nur aus Ventilen oder nur aus Pumpen besteht.

Je nach Zonentype erscheinen nun im Feld "Feldeinheiten" (linken Seite) alle zur Verfügungstehenden Ventile bzw. Pumpen (sofern schon Ventile oder Pumpen eingerichtet wurden, siehe "Feldeinheiten Bearbeitung"  $\rightarrow$  Kapitel 4.1 oder "Bearbeitung Pumpen"  $\rightarrow$  Kapitel 4.2).

Für jede Zone können nun einzelne Ventile/Pumpen zugewiesen werden. Mit Drag & Drop können die Ventile/Pumpen vom Feld "Feldeinheiten" in das Feld "Ventile in Zone" gezogen werden. Alternativ ist dies auch mit Doppelklick auf die gewünschte Feldeinheit möglich oder man markiert (anklicken) die Feldeinheit und drückt anschließender die Einfüge-Taste.

### **Das Löschen der Zonen (oder einzelner Ventile):**

Der zu löschenden Eintag wird ausgewählt (anklicken) und anschließend mit der Schaltfläche "**Löschen**" (oder **Entfern-Taste**) entfernt. Möglich ist es auch, den Eintrag einfach mit Drag & Drop in den Papierkorb (rechts unten) zu versenken.

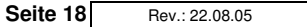

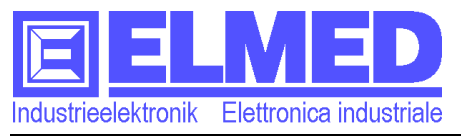

PS. Mit den drei Farbreglern kann für jede Zone eine Farbe erstellt werden, die unten im Bild als Farbbalken erscheint. Diese Funktion hat ansonsten keine weiteren Auswirkungen auf das Programm.

### 4.6 **Bearbeitung Programmblätter**

Aufrufbar im "Edit Programm" mit der Schaltfläche "Prog.".

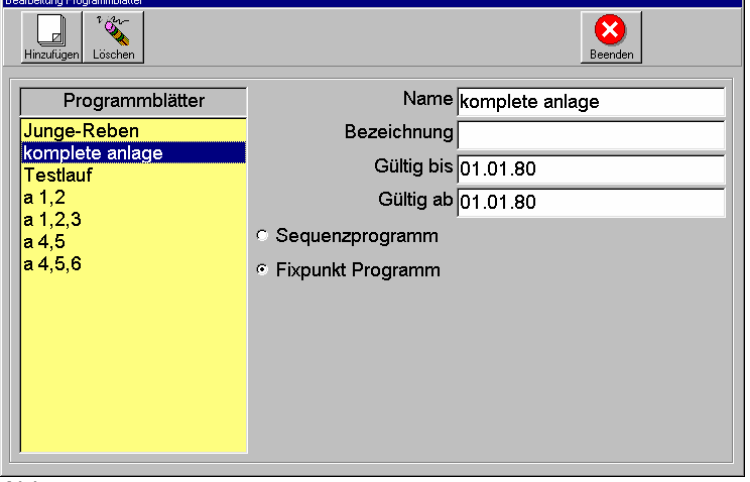

Abb.19

In diesen Menüpunkt können verschiedene Programmblätter erstellt werden, die für das Erstellen der Beregnungsprogramme erforderlich sind ( $\rightarrow$  Kapitel 4 "Edit Programm") Mit den Schaltflächen "**Einfügen**" und "**Löschen**" (bzw. mit der **Einfüge-** und **Entfern-Taste**) können Einträge neu erstellt oder wieder gelöscht werden.

Für jedes Programmblatt wird im Feld "Name" ein möglichst eindeutiger Name eingetragen. Im Feld "**Bezeichnung**" kann ein beliebiger Text eingegeben werden.

In den beiden Datums-Feldern "Gültig bis" und "Gültig ab" kann eine Zeitspanne eingetragen werden, in der das Programm seine Gültigkeit besitzt. Diese Zeitspanne wird im Menü "Edit Programm" angezeigt (Abb.12 Bereich C). Hat nur einen informativen Charakter, hat ansonsten keinerlei Auswirkung auf das Programm und kann auch außerhalb dieser Zeitspanne abgerufen werden.

Die beiden Optionsfelder "Sequenzprogramm" und "Fixpunkt Programm" haben keine Auswirkungen auf das Programm.

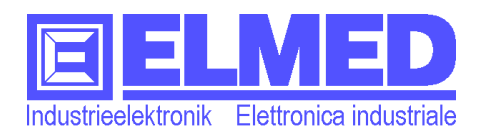

### 4.7 **Wochenstaffelbearbeitung**

Aufrufbar im "Edit Programm" mit der Schaltfläche "Wochentag".

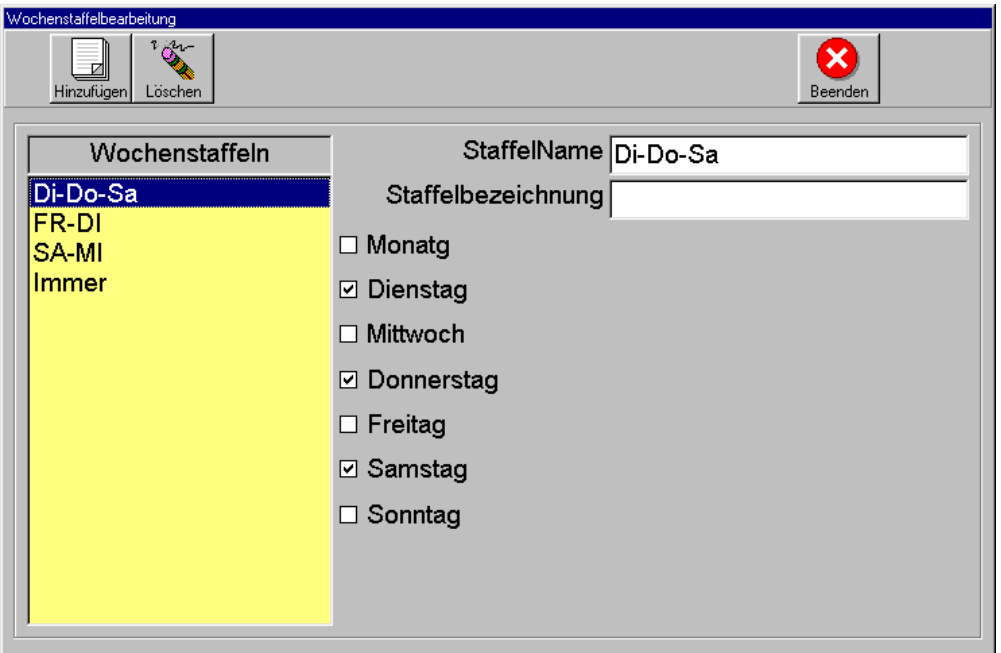

#### Abb.20

Die für Beregnungsprogramme notwendigen Wochenstaffeln können hier erstellt werden. Mit den Schaltflächen "**Einfügen**" und "**Löschen**" (bzw. mit der **Einfüge-** und **Entfern-Taste**) können Einträge neu erstellt oder wieder gelöscht werden.

Für jede Wochenstaffel können verschiedene Wochentage ausgewählt werden (durch anklicken der entsprechenden **Kontrollkästchen**), dabei ist jede beliebige Kombination möglich (nur ein Tag oder auch alle Tage).

Eine Beregnung findet nur an jenen Tagen statt, die in den Wochenstaffeln eingetragen sind.

#### Der **Staffelname:**

Der Name sollte möglichst so gewählt werden, dass ersichtlich ist, an welchen Tagen die Beregnung stattfindet. Hier einige Beispiele:

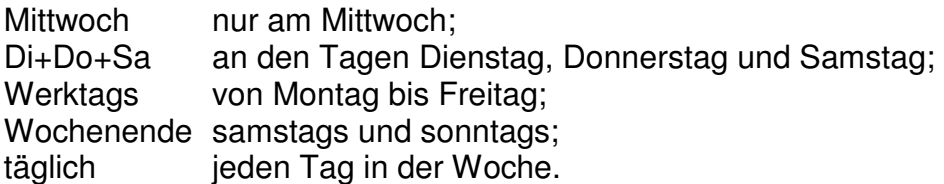

Die **Staffelbezeichnung** ist optional und kann ein beliebiger Text sein.

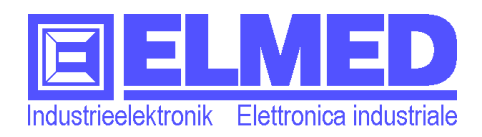

### 4.8 **Hochbehälter**

Aufrufbar im "Edit Programm" mit der Schaltfläche "Wochentag".

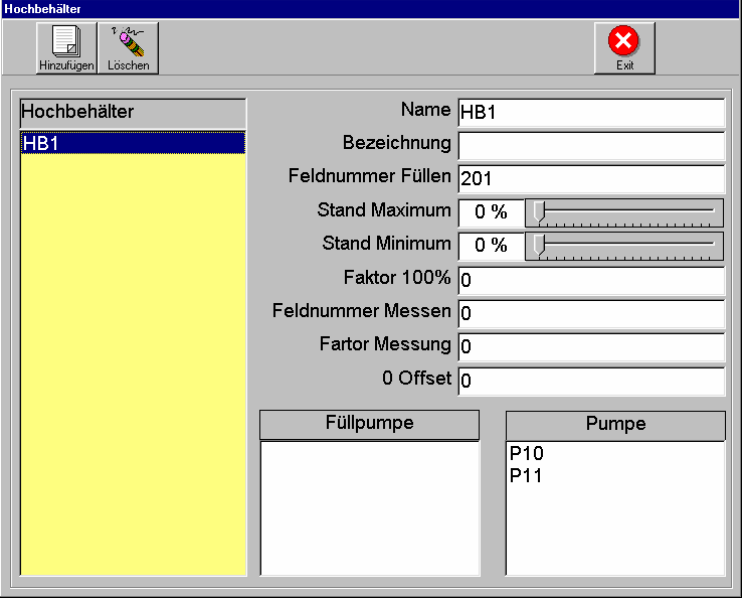

 $Abb.21$ 

Das **Hinzufügen** und **Löschen** von Einträgen erfolgt mit den Schaltflächen "**Einfügen**" und "**Löschen**" bzw. mit der **Einfüge-** und **Entfern-Taste**.

Für die Bearbeitung die entsprechenden Behälter auswählen, die nebenstehenden Felder können anschließend bearbeitet werden.

**Name**: Ist erforderlich und sollte eindeutig sein.

**Bezeichnung**: Ein beliebiger Text.

**Feldnummer Füllen**: Adressnummer der Steuereinheit.

**Stand Maximum**: Füllstand in Prozent, bei welcher der Behälter als voll gilt.

**Stand Minimum**: Füllstand in Prozent, bei welcher der Behälter als leer gilt.

**Faktor 100%**: Der Analogwert bei Füllstand 100%.

**Feldnummer Messen**: Adressnummer der Steuereinheit, welche die Messung aufnimmt.

**Faktor Messung**: Der Wert, welche eine Analogeinheit besitzt. (Multiplikator)

**0 Offset**: Der Analogwert bei Füllstand 0%.

### 4.9 **Alarme**

Aufrufbar im "Edit Programm" mit der Schaltfläche "Alarme".

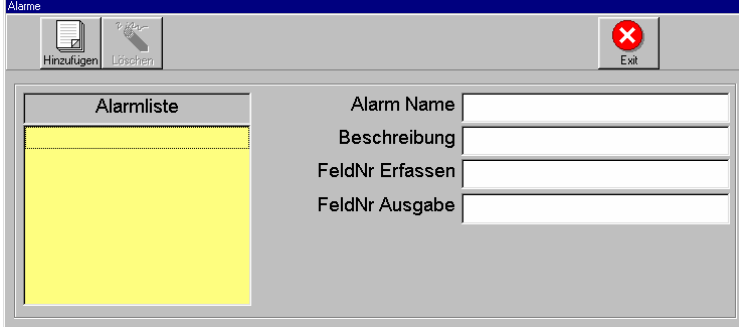

Abb.22

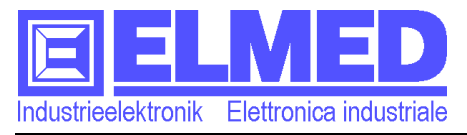

Das **Hinzufügen** und **Löschen** von Einträgen erfolgt mit den Schaltflächen "**Einfügen**" und "**Löschen**" bzw. mit der **Einfüge-** und **Entfern-Taste**.

Für die Bearbeitung den entsprechenden Alarm auswählen, die nebenstehenden Felder können anschließend bearbeitet werden.

**Alarm Name:** Ist erforderlich und sollte eindeutig sein.

**Bezeichnung**: (optional) Beliebiger Text.

**FeldNr Erfassen**: (erforderlich) Adressnummer der Steuereinheit, welche den Alarm erfasst. **FeldNr Ausgabe**: (optional) Adressnummer der Steuereinheit, an den die Ausgabe erfolgen soll.

### 4.11 **Bilder**

Aufrufbar im "Edit Programm" mit der Schaltfläche "Bilder".

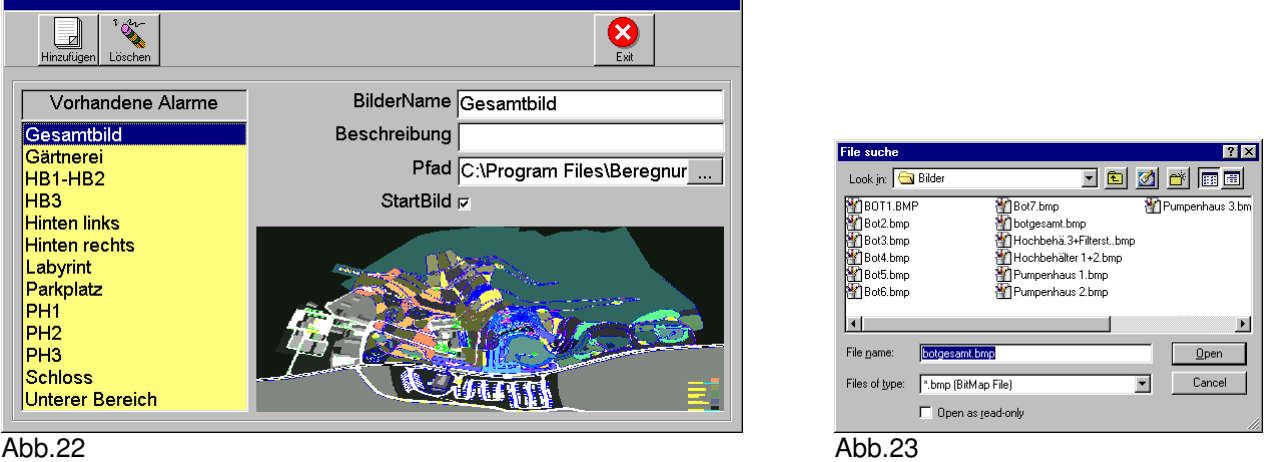

In diesem Fenster können Haupt- und Teilbilder, welche dann in der Kartenansicht angezeigt werden (siehe Kapitel 3.2) eingerichtet werden.

Das **Hinzufügen** und **Löschen** von Einträgen erfolgt ausschließlich mit den Schaltflächen "**Einfügen**" und "**Löschen**".

Für die Bearbeitung muss im Feld, das (falscherweise) als "Vorhandene Alarme" bezeichnet wird, das entsprechende Bild ausgewählt werden, die nebenstehenden Felder können anschließend bearbeitet werden.

**BilderName**: Ist erforderlich und sollte eindeutig sein.

**Beschreibung**: (optional) Beliebiger Text.

**Pfad**: Hier wird der Dateinamen des Bildes samt Verzeichnis eingetragen. Beispielsweise: C:\Programme\Begergnung\Bilder\botgesamt.bmp Alternativ kann auch die Schaltfläche daneben [...] betätigt werden, worauf sich "File suche" Fenster öffnet (Abb.23), wo das gewünschte Bild gewählt werden kann.

**StartBild**: Mit Anklicken dieses Kontrollkästchens wird das Bild zum Startbild und somit im Hauptformular als "Hauptbild" angezeigt.

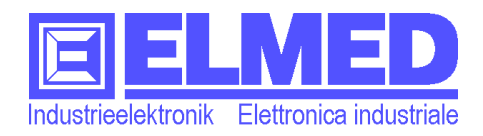

# 5 **Position**

Betätigt man im Hauptformular die Schaltfläche "Position" erscheint das Formular in der Positionierungsansicht, erkennbar durch den Papierkorb, welcher neben der Schaltfläche erschienen ist. In dieser Ansicht können nun alle Teilbilder und Objekte individuell verschoben werden.

### 5.1 **Positionierung der Teilbilder**

In der Positionierungsansicht sind alle Teilbilder als viereckige Rahmen sichtbar (sofern im Menü "Bilder" ( $\rightarrow$  Kapitel 4.11) mindestens ein Teilbild eingerichtet wurde).

Mittels **Drag & Drop** können diese Rahmen an die gewünschte Bildschirmposition gebracht werden, d.h. Mauszeiger über den Rahmen bringen, anschließend die **linke Maustaste** gedrückt halten und dann an der gewünschten Position loslassen.

### 5.1.1 **Größenänderung der Teilbild-Rahmen**

Die Teilbild-Rahmen können auch vergrößert oder verkleinert werden, dazu bringt man den Mauszeiger über den Rahmen und drückt dort die **rechte Maustaste**. Mit der immer noch gedrückten Maustaste wird nun der Mauszeiger nach unten oder oben bzw. nach links oder rechts verschoben, bis der Rahmen die gewünschte Größe aufweist.

### 5.2 **Positionierung der Objekte (Ventile, Pumpen...)**

Alle neu hinzugefügten Objekte wie Ventile, Pumpen, Hochbehälter oder Alarme (neue Objekte beschreiben ab Kapitel 4.1) befinden sich zunächst in der "Startposition".

**Die Startposition** befindet sich in der oberen linken Ecke, alle sich in der Startposition befindlichen Objekte sind nur in der Positionierungsansicht sichtbar.

Wie die Teilbilder können auch alle Objekte mit **Drag & Drop** verschoben werden. Darüber hinaus können Objekte auch gelöscht oder in andere Teilbilder verschoben werden.

**Das Löschen** eines Objekts erfolgt mittels Drag & Drop, in dem es in den **Papierkorb** verschoben wird (der Paperkorb befindet sich neben der Schaltfläche "Position"). Nach dem Löschen befindet sich das Objekt wieder in der Startposition, wo es außerhalb der Positionierungsansicht unsichtbar bleibt.

### **Objekte in anderen Teilbildern:**

Sollen Objekte in andere Teilbilder dargestellt / verschoben werden, so müssen sich die betreffenden Objekte in der Startposition befinden (ggf. mittels Löschen dorthin bringen), danach muss die Positionierungsansicht verlassen werden (durch erneutes Drücken der Schaltfläche "Position"), um in den gewünschten Teilbild wechseln zu können, dort aktiviert man wieder die Positionierungsansicht und zieht die Objekte aus der Startposition heraus.

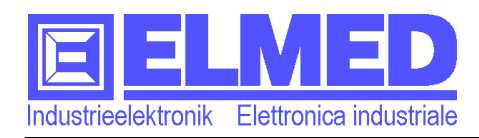

# 6 **User (Edit Benutzer)**

Das Einrichten verschiedener Benutzer mit unterschiedlichen Benutzerrechten erfolgt im Menü "Edit Benutzer" (aufrufbar im Hauptformular).

Mit den Schaltflächen "Hinzufügen" und "Löschen" (Abb.24) können Benutzer neu angelegt bzw. bestehende gelöscht werden. Benutzername und Kennwort werden in den entsprechenden Feldern Eingetragen. Diese Daten werden dann beim Anmelden (Login) abgefragt.

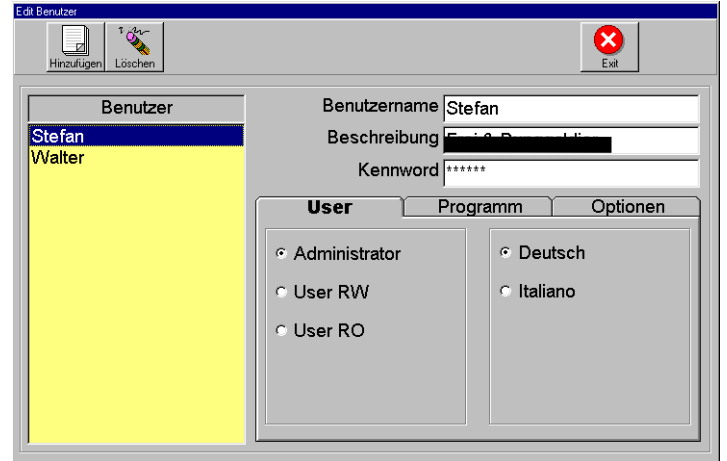

Abb.24

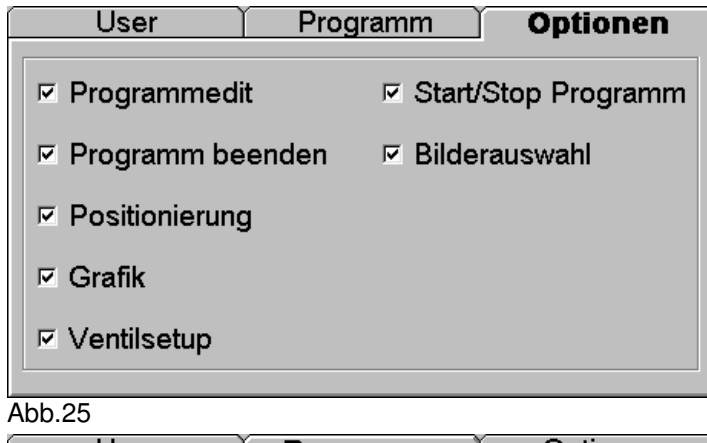

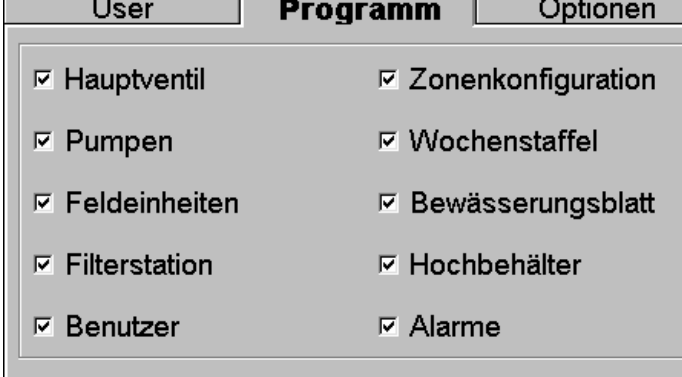

 $A$ hh  $26$ 

### 6.1 **User**

### 6.1.1 **User RO**

Benutzer besitzt "nur" lesenden Zugriff;

### 6.1.2 **User RW**

Benutzter mit schreibenden Zugriff, er kann z.B. Einträge hinzufügen, ändern oder löschen.

### 6.1.3 **Administrator**

Wie 6.1.2, aber mit Zugriff auf versteckte Funktionen für Test- und Service-Zwecken.

### 6.2 **Optionen**

Unabhängig vom "User-Status" können im Register Optionen für jeden Benutzer bestimmte Zugriffe erlaubt bzw. verwehrt werden.

Z.B. kann mit der Deaktivierung des Kontrollkästchen "Programm beenden" einem bestimmten Benutzer das Beenden des Programms verwehrt werden.

### 6.3 **Programm**

Im Register Programm werden Zugriffe, die im Menü "Edit Programm" aufrufbar sind, erlaubt bzw. verwehrt.

**Hinweis**: Diese Einstellungen kommen natürlich nur zum Tragen, wenn im Register Optionen das Kontrollkästchen "Programmedit" freigeschalten ist.

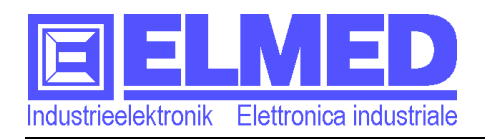

# 7 **Run (Start)**

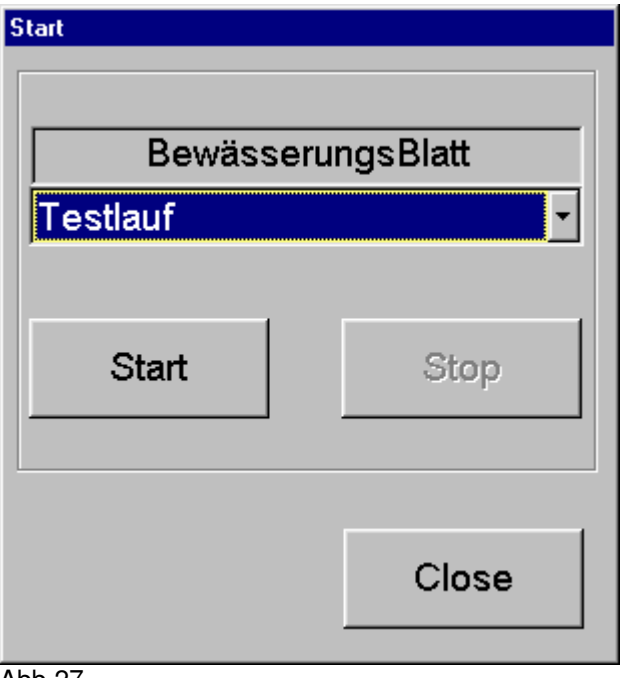

#### Abb.27

Im Startfenster (aufrufbar im Hauptformular mit der Schaltfläche "Run") können alle Beregnungsprogramme, welche unter "Edit Programm" (→ Kapitel 4) eingerichtet wurden, gestartet werden. Dazu wird nach dem Auswählen des gewünschten Beregnungsprogramms im Auswahlfeld "BewässerungsBlatt" die Schaltfläche "Start" betätigt.

Bei einem laufenden Beregnungsprogramm können keine Programmänderungen im Menü "Edit Programm" vorgenommen werden (die entsprechende Schaltfläche ist deaktiviert). Allerdings ist es möglich einzelne Ventile, Pumpen oder andere Objekte, die sich in den Haupt- oder Teilbilder befinden, manuell zu schalten. Dazu wird das entsprechende Objekt angeklickt, worauf sich das dazugehörige Objektfenster öffnet. Im Objektfenster kann nun die Funktion "Auto" deaktiviert werden (mehr dazu ab Kapitel 3.2.1).

Die Schaltfläche "Stop" Beendet das laufende Beregnungsprogramm. Sobald ein Programm beendet wird werden alle Ventile und Pumpen ausgeschalten.

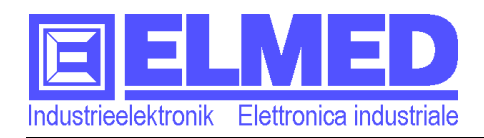

# 8 **Grafik**

Aufrufbar im Hauptformular mit der Schaltfläche "Grafik".

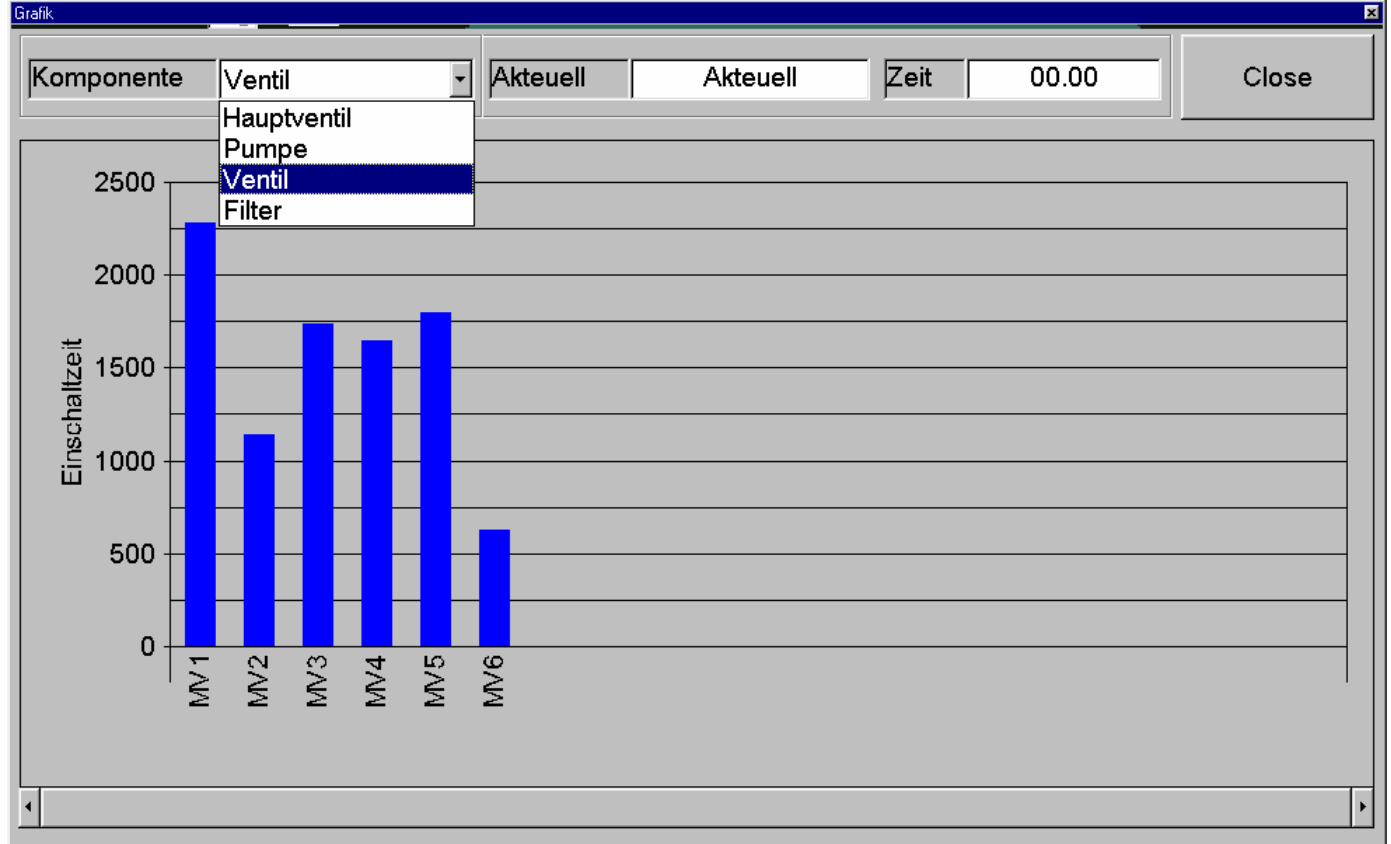

### Abb.28

In der Grafik können Einschaltzeiten einzelner Objekte (Ventile, Pumpen...) in Form von Balken betrachtet werden. Ein Ventil das evtl. zu selten oder zu oft eingeschalten ist, kann so schnell lokalisiert werden.

Im Auswahlfeld "Komponente" können zwischen den verschiedenen Objekttypen: Hauptventil, Pumpe, Ventil oder Filter gewechselt werden (Abb.28).

Mit Klicken auf einer der Balken wird im Feld "Zeit" die entsprechende Einschaltzeit in Klartext wiedergegeben (hh:mm).

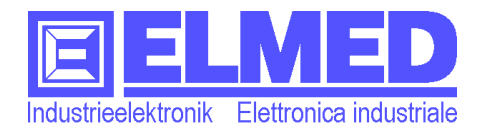

NOTIZEN

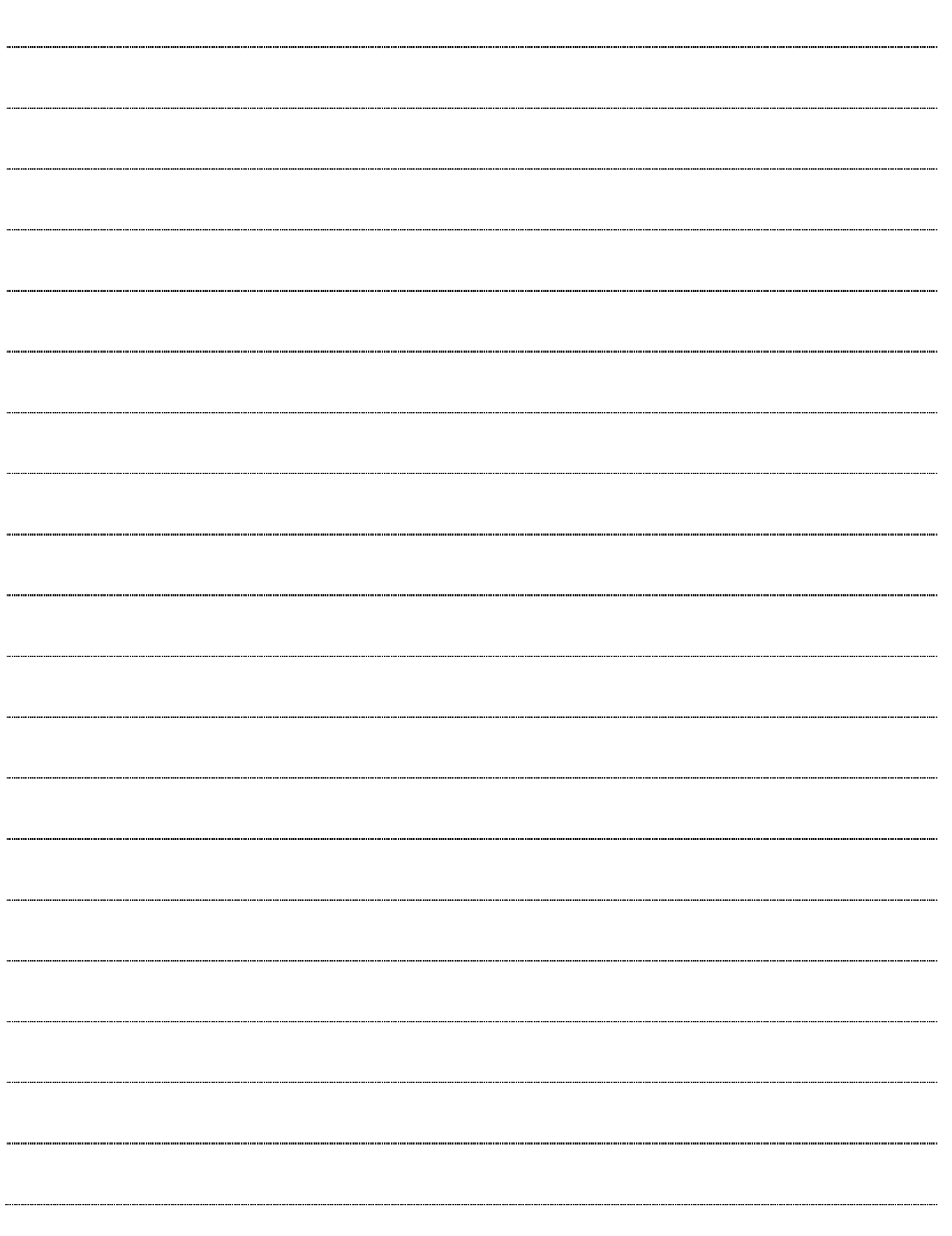